# **Помощь в организации дистанционного обучения от Фоксфорда**

Приглашаем вас принять участие в проекте [«Помощь в организации дистанционного обучения»](https://kmo.foxford.ru/) для школьников 1–11 классов и их учителей. В проект входит **бесплатный доступ к курсам по базовой школьной программе по 14 предметам**. Участники смогут абсолютно бесплатно заниматься на актуальных курсах онлайн-школы Фоксфорд и не упускать школьную программу во время режима повышенной готовности в Московской области.

#### **Шаг 1: Доступ для учеников**

Пожалуйста, отправьте следующие две ссылки всем вашим ученикам и (при необходимости) их родителям:

- 1. ссылку для получения информации о проекте и доступа к курсам: <https://kmo.foxford.ru/>
- 2. инструкцию: <https://foxford.ru/I/klM>

## **Шаг 2: Зарегистрируйтесь сами и зарегистрируйте свой класс**

- 1. Рекомендуем использовать для работы любой современный браузер например, Google Chrome или Яндекс Браузер
- 2. Если у вас ещё нет аккаунта в Фоксфорде, зарегистрируйтесь по ссылке [https://foxford.ru/I/k5I,](https://foxford.ru/I/k5I) указав роль «Учитель».

Форма регистрации выглядит так:

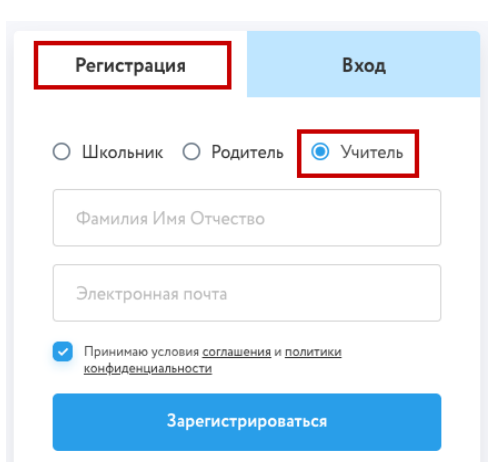

Вы регистрируетесь как учитель, отдельной регистрации как классный руководитель на сайте не предусмотрено.

**Обязательно заполните профиль на сайте, для редактирования профиля нажмите на шестеренку в меню:** 

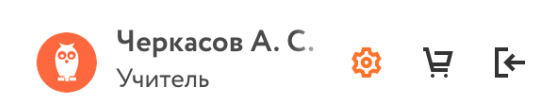

## **Обязательно укажите школу в которой вы работаете**

#### Образовательное учреждение

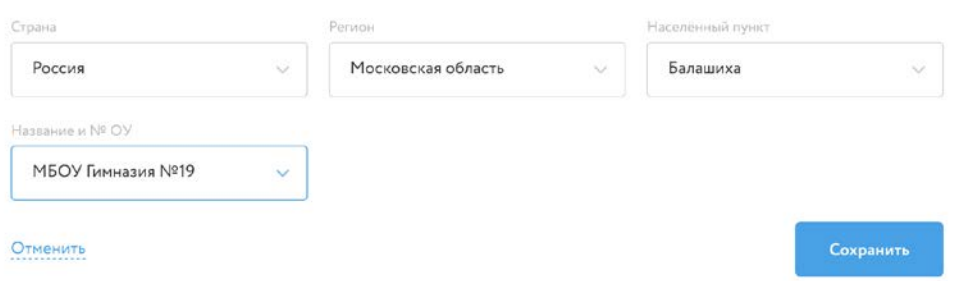

3. Зайдите [в раздел «Мои классы»](https://foxford.ru/teacher-dashboard/school_classes) и нажмите кнопку **«Создать новый класс»**

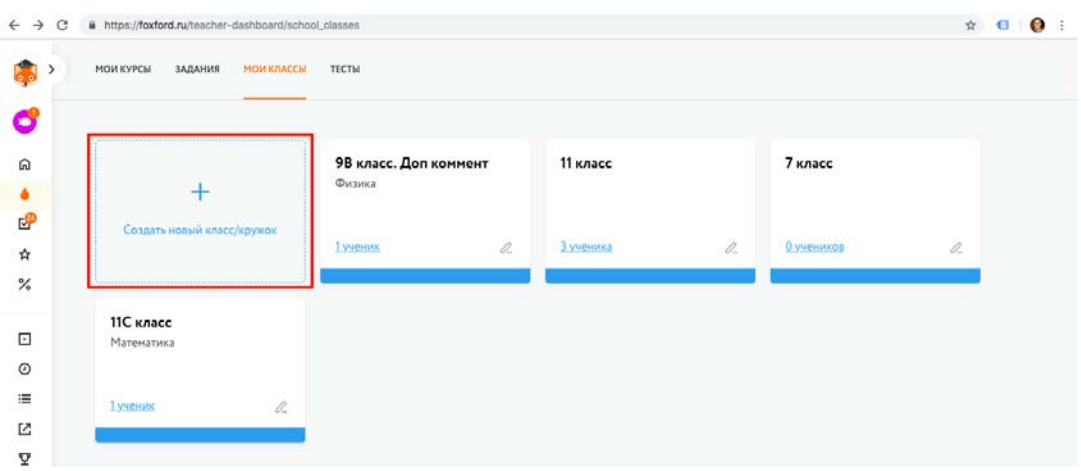

4. Заполните появившуюся форму информацией о классе, который вы хотите создать и **нажмите «Сохранить». Оставьте поля «Предмет» и «Дополнительный комментарий» пустыми.** 

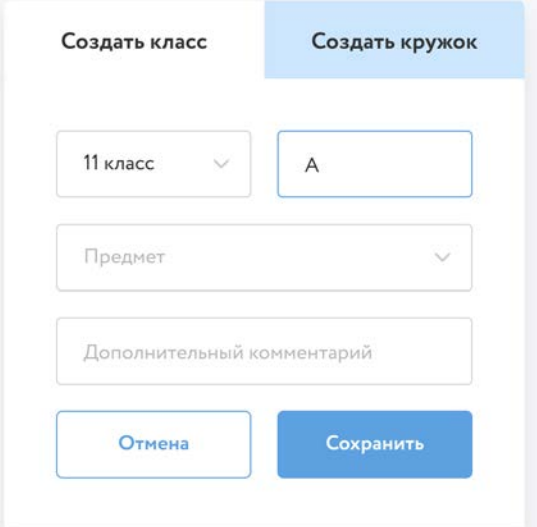

5. У вас появился созданный класс, нажмите на него.

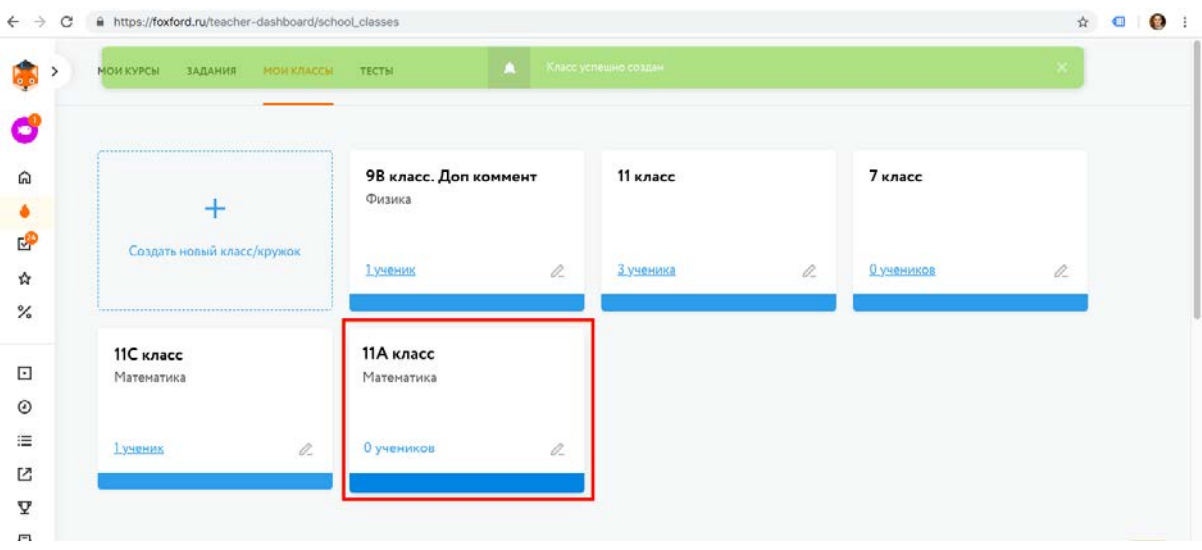

6. У каждого класса есть отдельная ссылка для приглашения учеников.

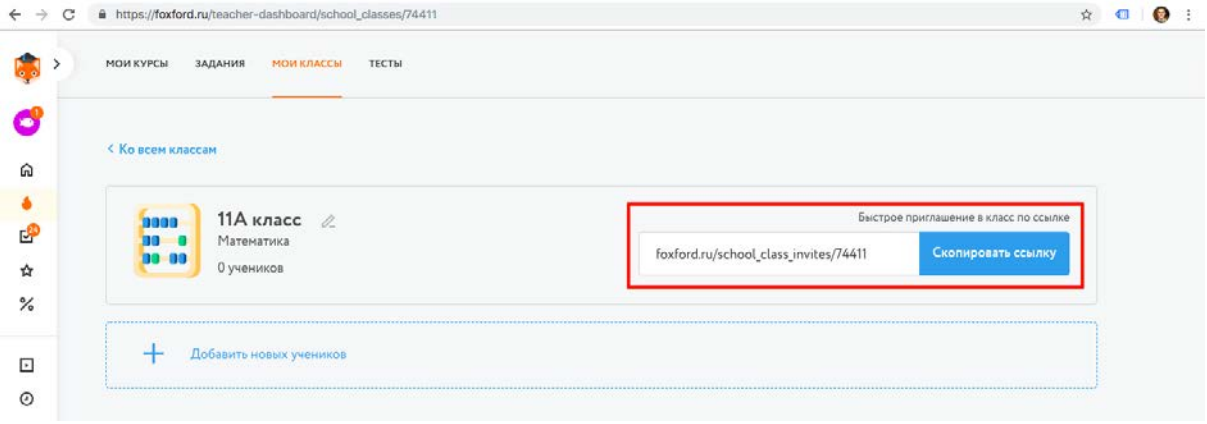

Скопируйте и отправьте её ученикам в Школьном портале, по почте или в соцсети.

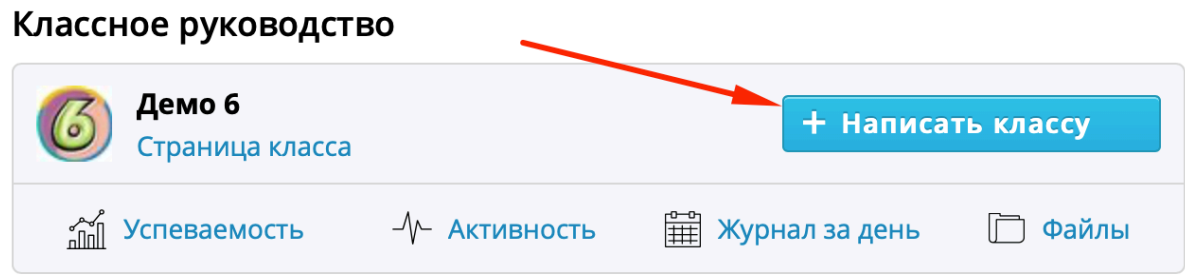

5. Ученик увидит приглашение, примет его и появится в вашем классе.

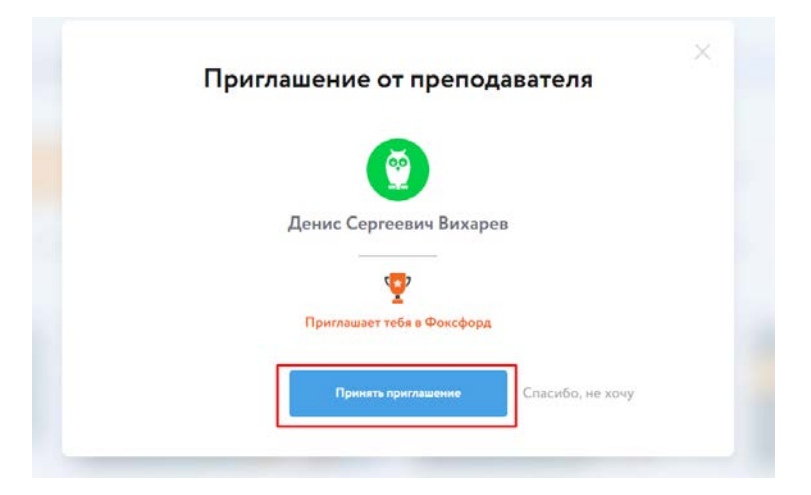

- 6. Проконтролируйте в личном кабинете, что все школьники вашего класса вступили в класс и отображаются в личном кабинете на сайте Фоксфорда.
- 7. Если школьник отсутствует в списке, помогите ему принять приглашение. Единственная причина, по которой школьник может отсутствовать в списке — непринятое приглашение.

## **Остались вопросы?**

Обратитесь к техническому специалисту в вашей школе. Директор школы должен был назначить такого человека. Постарайтесь с ним найти ответ на ваш вопрос. Если вопросы не решится, пишите на [mo@foxford.ru](mailto:mo@foxford.ru) с копией на почту техническому специалисту.